After installing and starting the application, you will be presented with an application window divided into two parts: a workspace explorer and a data viewer; by default, the data viewer window will be empty.

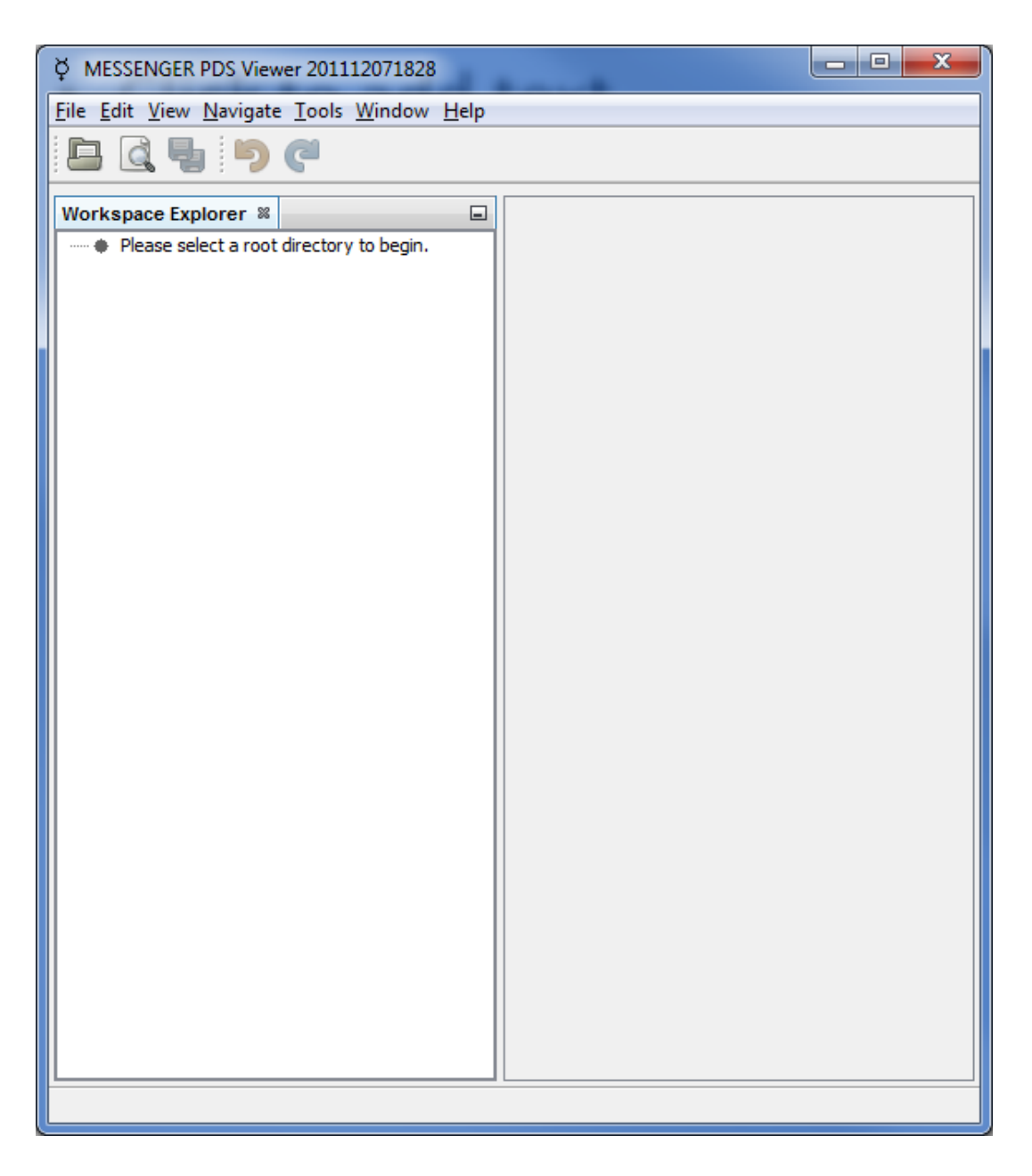

The first step is to specify a directory that will be the root of the workspace; that is, a root directory containing the data files to be viewed.

To do this, select either the "Set workspace root directory" icon or File, Select workspace root directory. Select the desired directory.

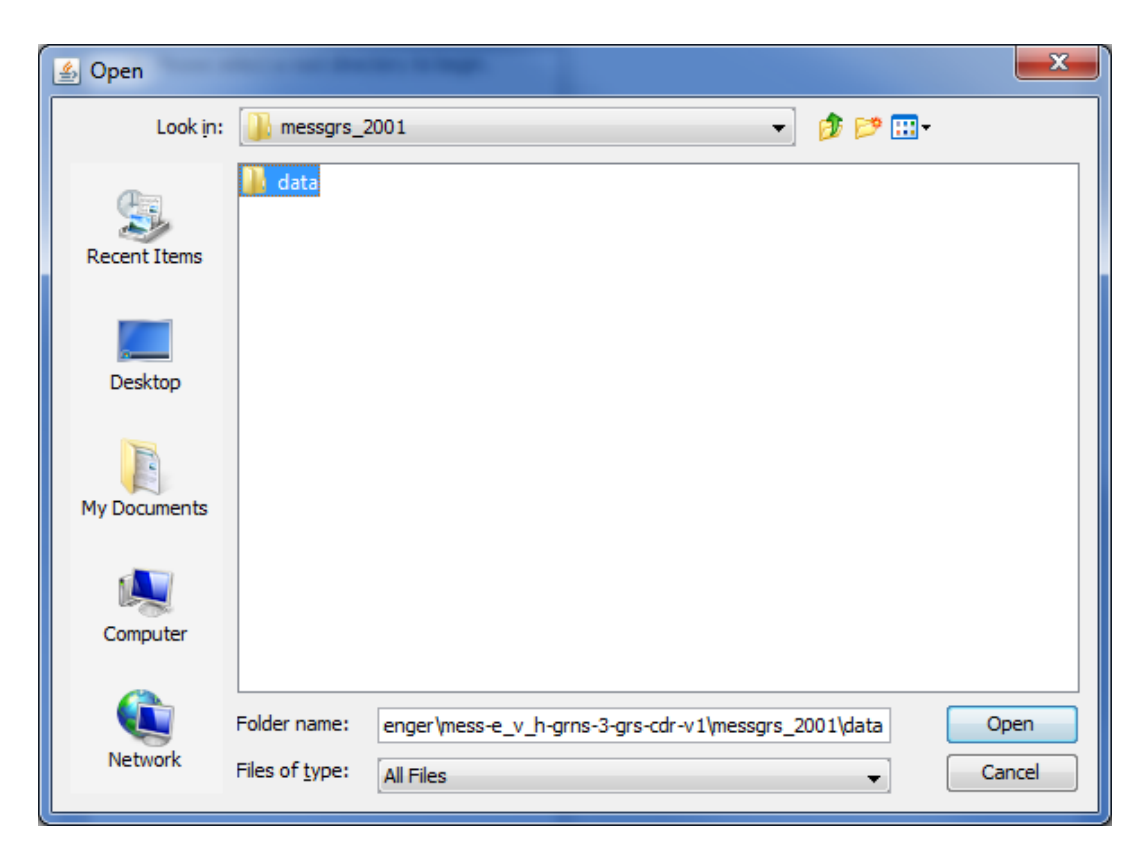

Select a data file to open. Either double click or use File, Open File.

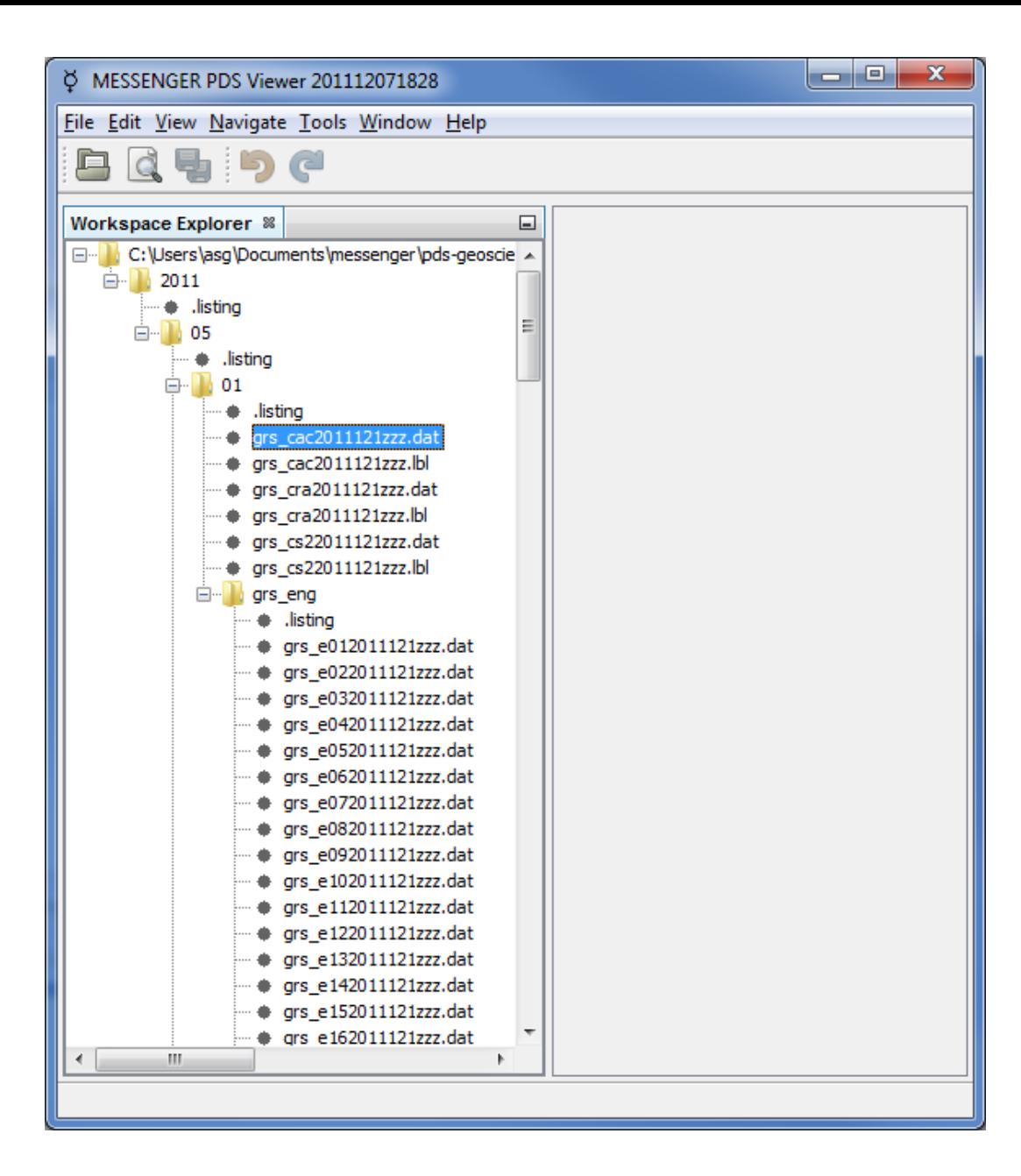

Multiple data files may be opened at the same time. The interface is tabbed such that different views of the data file can be examined.

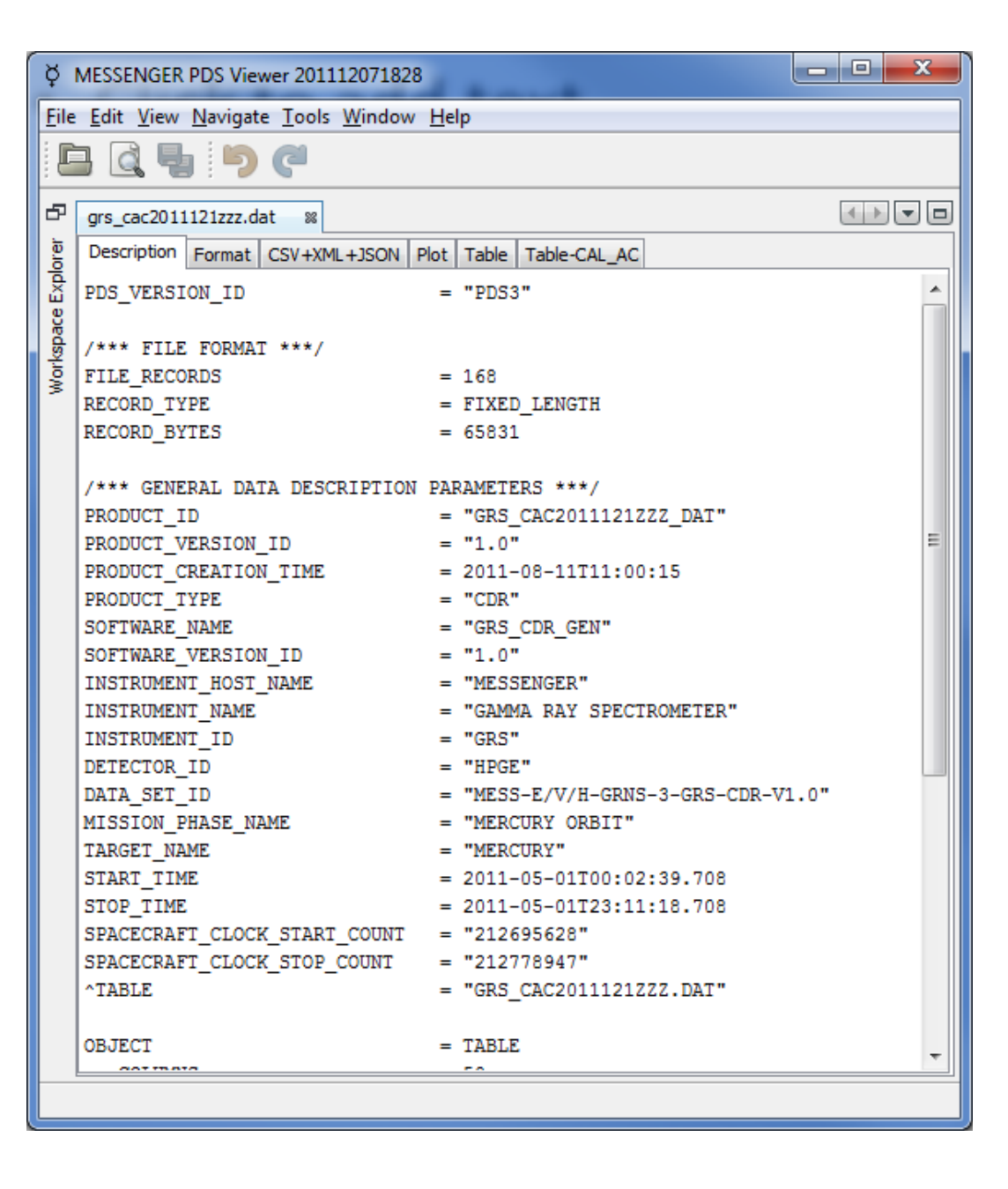

The format of the data.

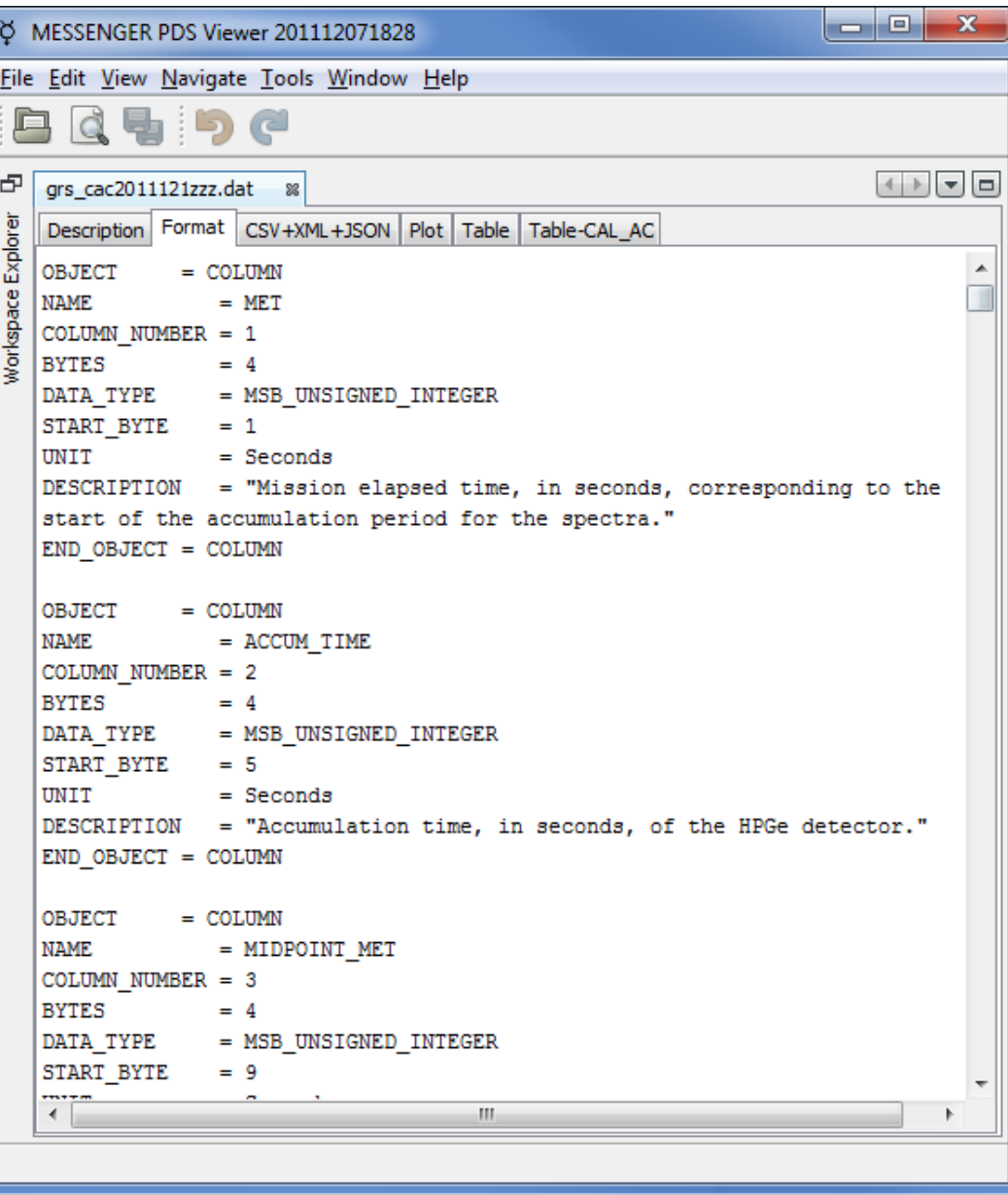

Output data in one of three supported formats: CSV, XML, and JSON.

![](_page_5_Picture_11.jpeg)

Data can be plotted. Right- and leftclicking on the chart gives the standard zoom and file saving options.

![](_page_6_Figure_2.jpeg)